## **NC STATE UNIVERSITY**

ok Clear

**Job Clock in** 

**Time Record View** 

Quit

**Job Clock Out** 

**Time Record View** 

Quit

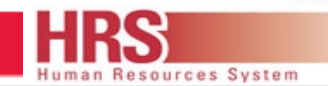

## **Time Collection Quick Reference Guide**

## **Clocking In**

6-Jun-11 12:49 PM

- **Hold your NCSU ID badge within a few inches of the ID reader.**
	- o **Note:** The screen will briefly display employee information associated with the badge then provide screen options to select**.**
- **Touch the "Job Clock In" key on the left side of the screen display to clock in.**
	- o **Note:** If you work multiple jobs you will have to select the scheduled job activity before clocking in.
- Always follow the onscreen or guide by light instructions.

## **Clocking Out**

- **Hold your NCSU ID badge within a few inches of the ID reader.**
- **Touch the "Job Clock Out" key on the left side of the screen display to clock out.**
- $\triangleright$  Always follow the onscreen or guide by light instructions.

Exception Notification If for any reason you are unable to access the clock, **notify your manager immediately and report the issue**. Please note any errors or screen messages. Also check with your manager for alternative Time Collection Devices (TCD) to punch In/Out.